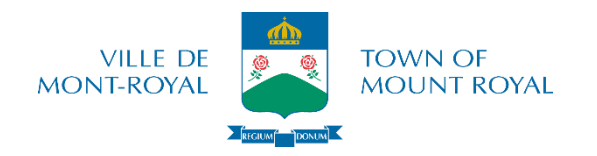

## **ÉTAPES POUR S'INSCRIRE EN LIGNE**

- 1. Sur le site de la ville: [http://www.ville.mont-royal.qc.ca,](http://www.ville.mont-royal.qc.ca/) cliquer sur « Services en ligne », ensuite sur « Inscription aux loisirs », ensuite sur « S'inscrire en ligne ».
- 2. Accéder au compte avec le courriel qui sert comme nom d'usager et le mot de passe **en haut à droite**, puis cliquer sur l'icône « »

\*Vous pouvez changer votre mot de passe en cliquant sur « Mot de passe oublié ».

3. Dans l'onglet « Abonnement », choisir l'option «Acheter un abonnement » ou «Renouveler un abonnement » et l'ajouter panier d'achat

*\* Si l'abonnement est déjà à jour, veuillez passer cette étape. Non-résidents : passer cette étape.*

- 4. Cliquer sur l'onglet « Accueil »
- 5. Cliquer sur « Activités » (**bouton vert**)
- 6. Cliquer sur « Brochure » (**bouton vert**)
- 7. Décocher la case à côté de *« Activités disponibles seulement »*
- 8. Cliquer sur la flèche à gauche du type d'activité (s'il n'y a pas de flèche à gauche, cliquer sur le mot)
- 9. Cliquer sur le type (par exemple, cours variés)
- 10.Cliquer sur « Inscription » (**bouton vert**)
- 11.Sélectionner la personne à inscrire dans le menu déroulant
- 12.Cliquer sur « Confirmer l'inscription à ce groupe » (**bouton vert**)

**\*S'il ne reste plus de place ou si l'enfant n'a pas atteint l'âge requis, procédez quand même à l'inscription afin que le nom soit ajouté à la liste d'attente**

\*\*Pour ajouter d'autres activités, répéter étapes 4 à 12

- 13.Cliquer sur « Panier d'achat » en haut à droite (**écrit en bleu**)
- 14.Cliquer sur « Passer à la caisse » (**bouton vert**)
- 15.Cliquer sur « Payer en ligne » (**bouton vert**)

**\*** Vous serez redirigé vers notre site sécurisé de transactions en ligne (**CARTE DE CRÉDIT Visa ou MasterCard seulement**). Une fois le paiement effectué, un message indiquant que la transaction a été effectuée avec succès apparaîtra à l'écran et une copie du reçu suivra par courriel.

Nous vous invitons à faire une inscription test (sans frais) afin de confirmer que vous êtes capable de passer à travers toutes les étapes pour s'inscrire.